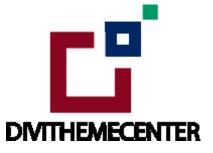

## Installation Guide Layout Bundle

http://divilayouts.divithemecenter.com/installation-guide-layout-bundle/

### **Requirements:**

In order to successfully run ' **Our Divi Layouts** ' on your website your server environment will have to meet certain PHP and Wordpress minimal version requirements..

## **Essentials:**

#### -PHP 5.4.X or higher

-In order to install our Child theme or Layouts, you must first Purchase **Elegant themes Membership** and Download **Divi theme.** 

-This Divi Layouts is fully compatible with **Divi v4+**, just make sure that you've installed the latest version of Divi theme. Some features may not work correctly if the Divi theme version is less than **v4.3.2**.

## **Installation Documentation:**

#### Files With The Product:

After you have Un-zip the file you will see all styles library json as well as sub-folder with all styles sections json like for example as " **individual styles sections json** "

## A. Library Import Installation Steps For Importing Page:

#### Steps:

1. Make sure you have the latest " Divi Theme installed " and activated

2. Import product ' Library Layout (.json) File ' under ' Divi -> Divi Library -> Click Import & Export

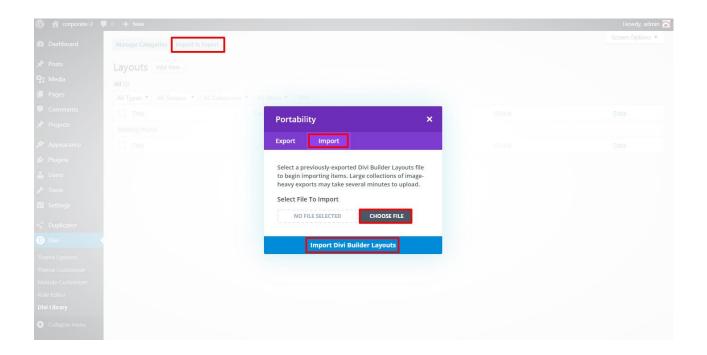

3 After importing JSON files ' **Go To – > Divi Library** ' and you will see layout you imported like Below

| Title         | Categories                  | Туре                  | Global | Date |
|---------------|-----------------------------|-----------------------|--------|------|
| Nothing found | Divi Layout - your layout r | name will appear here |        |      |
| Title         | Categories                  | Туре                  | Global | Date |

#### 4 Go to Pages $\rightarrow$ Add New and give your page a title

- $\rightarrow$  Click on Use ' The Divi Builder '
- $\rightarrow$  Click on ' + ' lcon -> Go To " Your Saved Layouts "

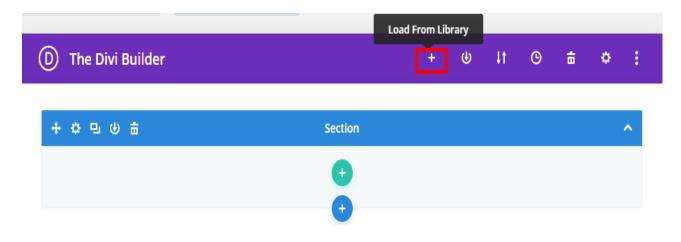

| Load From Librar | y              |         |                                 |
|------------------|----------------|---------|---------------------------------|
| Premade Layouts  | Your Saved Lay | youts   | Your Existing Pages             |
| Find A Layout    | 1              | 1 Layou | ıt                              |
| Search           |                |         | Restaurant Foodies V1<br>Layout |
| 🕗 Help           |                |         |                                 |

Select one that you want to load on your page and import.

5. After selecting the layout ' **Publish Page** ' and see at the front end.

6. Wait until the layout is imported (it can take up to several minutes) Don't forget to publish/save your page.

7. All icons and images will be automatically imported with the .json file

#### CSS Code:

The code or text module with CSS code is used in the layout and you will find all ' **CSS** ' code in this module only.

## **Products' Images :**

For the best experience, I recommend using product images with transparent background in PNG format.

# B. Steps For Applying / Adding Individual Section JSON like " Team\_Style 1\_Section.json " :

## Any Layout Section Styles Can Be Imported In Similar Fashion As Needed & LikeWise : –

After you have Un-zip the file you will see all styles library json as well as sub-folder with all styles sections json like for example as " individual styles sections json "

Below we have taken example of our 'Team Layout 'likewise you can follow same for our all other layouts sections available in the 'Layout Bundle '. If section is not applicable will not provide and only library json is available.

#### Steps:

- 1 Make sure you have the latest " **Divi Theme installed** " and activated
- 2. Go to Dashboard -> Divi -> Divi Library -> Click Import & Export

| D Divi                     |            |            |                              |                              |
|----------------------------|------------|------------|------------------------------|------------------------------|
| Theme Options              |            |            |                              |                              |
| Theme Builder              |            |            |                              |                              |
| Theme Customizer           |            |            |                              |                              |
| Role Editor                |            |            |                              |                              |
| Divi Library               |            |            |                              |                              |
| Support Center             |            |            |                              |                              |
|                            |            |            |                              |                              |
| Manage Categories Import 8 | Export     | Ster       | Step 2: Click on this button | Step 2: Click on this button |
| Layouts Add New            |            | •          | •                            | •                            |
|                            |            |            |                              |                              |
| All (0)   Trash (3)        |            |            |                              |                              |
| All Types V All Scopes V   |            | II Packs N | Il Packs V Filter            |                              |
| Nothing found              | Categories |            | Туре                         | туре снован                  |
| Title                      | Categories |            | Туре                         | Type Global                  |
|                            |            |            |                              |                              |
|                            |            |            |                              |                              |

3 select "**Import**" Tab & select any individual section style json for example '**Flip Box Layout Style1\_Section** ' & click on import button

| W 🏠 Event Mananger                            |                                   |                     |                                                                                 |        | Howdy, admin     |
|-----------------------------------------------|-----------------------------------|---------------------|---------------------------------------------------------------------------------|--------|------------------|
| 🚳 Dashboard                                   | Manage Categories Import & Export | 1                   |                                                                                 |        | Screen Options 🔻 |
| 🖈 Posts                                       |                                   |                     |                                                                                 |        |                  |
| 91 Media                                      |                                   | en a Portability    |                                                                                 | nager. |                  |
|                                               |                                   | Export              | Impor 2                                                                         |        |                  |
|                                               |                                   |                     | ously-exported Divi Builder Layouts file                                        | Filter |                  |
|                                               |                                   | to begin impo       | rting items. Large collections of image-<br>may take several minutes to upload. |        |                  |
|                                               |                                   | Select File To      |                                                                                 |        |                  |
|                                               |                                   | PRICING ST          | TYLE 7. 3 CHOOSE FILE                                                           |        |                  |
|                                               |                                   | Import Pr           | resets                                                                          |        |                  |
|                                               |                                   | Fo                  |                                                                                 |        |                  |
| F Tools                                       |                                   | Im<br>Footer styles | nport Divi Builder Layouts                                                      |        |                  |
| Settings                                      |                                   |                     |                                                                                 |        |                  |
| <ul> <li>Wordfence 1</li> <li>Divi</li> </ul> |                                   |                     |                                                                                 |        |                  |
|                                               |                                   |                     |                                                                                 |        |                  |

4 After importing JSON files ' **Go To – > Divi Library** ' and you will see layout you imported like below

| Layouts Add New              |                                |                              |        |                                    |
|------------------------------|--------------------------------|------------------------------|--------|------------------------------------|
| All (3)   Published (3)      |                                |                              |        | Search Layouts                     |
| Bulk actions V Appl          | y All Types V All Scopes V All | Categories 🗸 🛛 All Packs 🗸 🕞 | ilter  | 3 items                            |
| Title                        | Categories                     | Туре                         | Global | Date                               |
| Flip Box Layout Styl<br>Divi | le1_Section In                 | ported section               |        | Published<br>2020/12/28 at 6:48 am |

#### 5. Go to Pages

 $\rightarrow$  Click on Use The ' Divi Builder '

 $\rightarrow$  Click on add new section ' + ' lcon in ' **Backend Builder** ' for adding ' new section ' -> Go To " Your Saved Layouts "

| D The Divi Builder                             |                                    | +       | ቀ               | 4t      | ©       | ÷         | ¢              | :   |                                                                                                    |
|------------------------------------------------|------------------------------------|---------|-----------------|---------|---------|-----------|----------------|-----|----------------------------------------------------------------------------------------------------|
| ት ¢ ច ሀ 🗄 ፡                                    | Section                            |         |                 |         |         |           |                | ~   | Publish ^ V A                                                                                                    |
|                                                | Add New Section                    |         |                 |         |         |           |                |     | Preview Changes   Status: Published Edit  Status: Public Edit  Revisions: 4 Browse  Preview Changes  Preview Changes Preview Changes Preview Changes Preview Chan |
| Excerpt                                        |                                    |         |                 |         |         |           | ^              | • • |                                                                                                    |
| Excerpts are optional hand-crafted summaries o | f your content that can be used in | your th | eme. <u>Lea</u> | rn more | about m | anual exc | <u>erpts</u> . |     | Page Attributes A V A<br>Parent<br>(no parent) V                                                                                                    |
| Custom Fields<br>Add New Custom Field:         |                                    |         |                 |         |         |           | ^              | × * | Template Default template                                                                                                    |
| Name                                           |                                    |         | Valu            | e       |         |           |                |     | Order                                                                                                    |

-> After clicking on icon you can see all imported Individual section styles saved in library

-> Select one you want to import and click to import section on the page

| 🛞 🗥 Restaurant 🖸 1                       | 🏓 0 🕂 New View Page                   |                         |                |       |                        |
|------------------------------------------|---------------------------------------|-------------------------|----------------|-------|------------------------|
| 🖈 Posts                                  |                                       |                         | 0              |       |                        |
| <b>9</b> ] Media                         |                                       |                         | ~              |       |                        |
| 📙 Pages                                  |                                       | In sector Constinue     |                | ~     |                        |
| All Pages<br>Add New                     | Excerpt                               | Insert Section          | d From Library | ×     | ~ ~ *                  |
| Comments                                 |                                       | New Section Au          | Chromenory     |       |                        |
| 📌 Projects                               |                                       | All Categories          | Search         |       | 6                      |
| 🔊 Appearance                             | Excerpts are optional hand-crafted su | 2 =                     |                |       | about manual excerpts. |
| 😰 Plugins                                | Custom Fields                         | Flip Box Layout Style1_ | S€             |       | ~ ~ *                  |
| Lusers                                   | Name                                  | •                       | Help           |       |                        |
| <ul><li>Fools</li><li>Settings</li></ul> | Add New Custom Field:                 |                         |                |       |                        |
| Divi                                     | Name                                  |                         |                | Value |                        |
| Collapse menu                            | — Select —<br>Enter new               | <u> </u>                |                |       |                        |

6. After selecting the layout ' **Publish Page** ' and see at the front end.

-> Wait until the layout is imported (it can take up to several minutes) Don't forget to publish/save your page.

-> All icons and images will be automatically imported with the .json file.